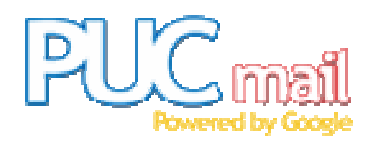

Para acessar o "PUC mail", o aluno deverá acionar a opção "PUC mail" na barra lateral esquerda de opções do SGA Aluno.

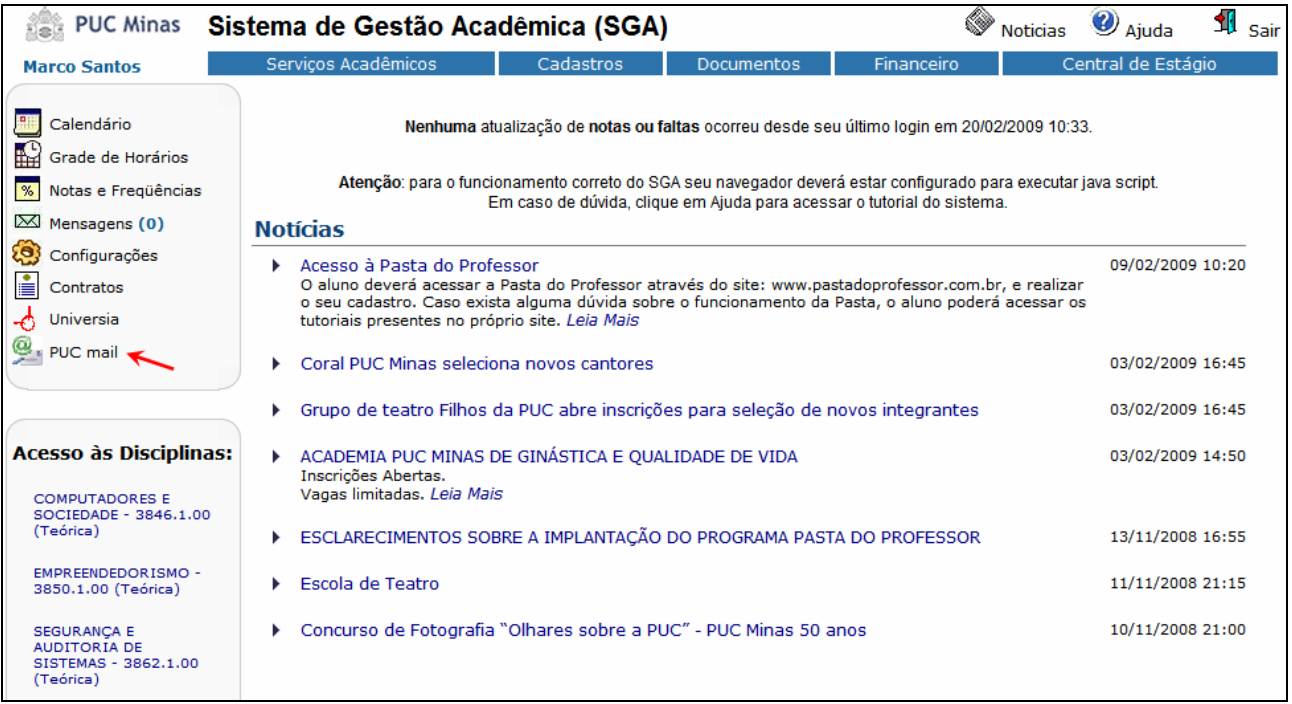

Em seguida, será exibida uma página na qual o aluno poderá acessar seus emails, clicando na figura do "PUC mail", trocar sua senha e consultar todo histórico de situações da sua conta.

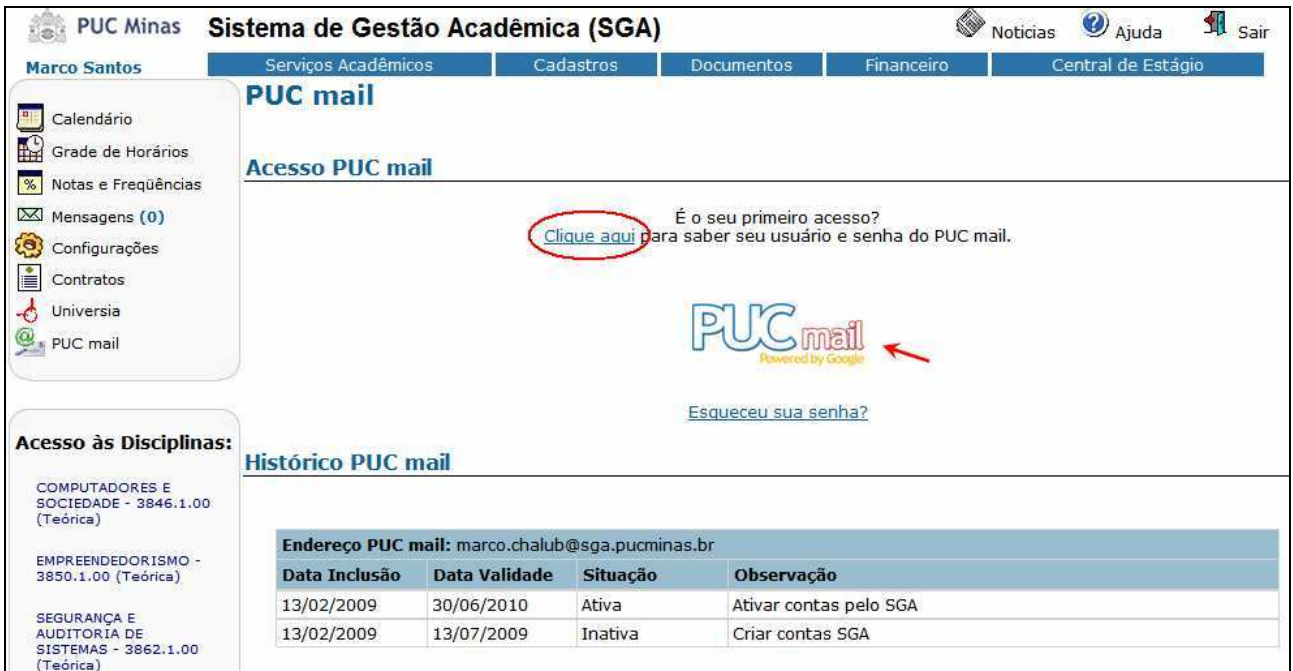

Orientação importante: para efetuar o primeiro acesso ao "PUC mail", é necessário conhecer a senha inicial. Para isso, clique no link Clique aqui acima da figura do "PUC mail" e as informações de usuário e senha para o primeiro acesso serão exibidas.

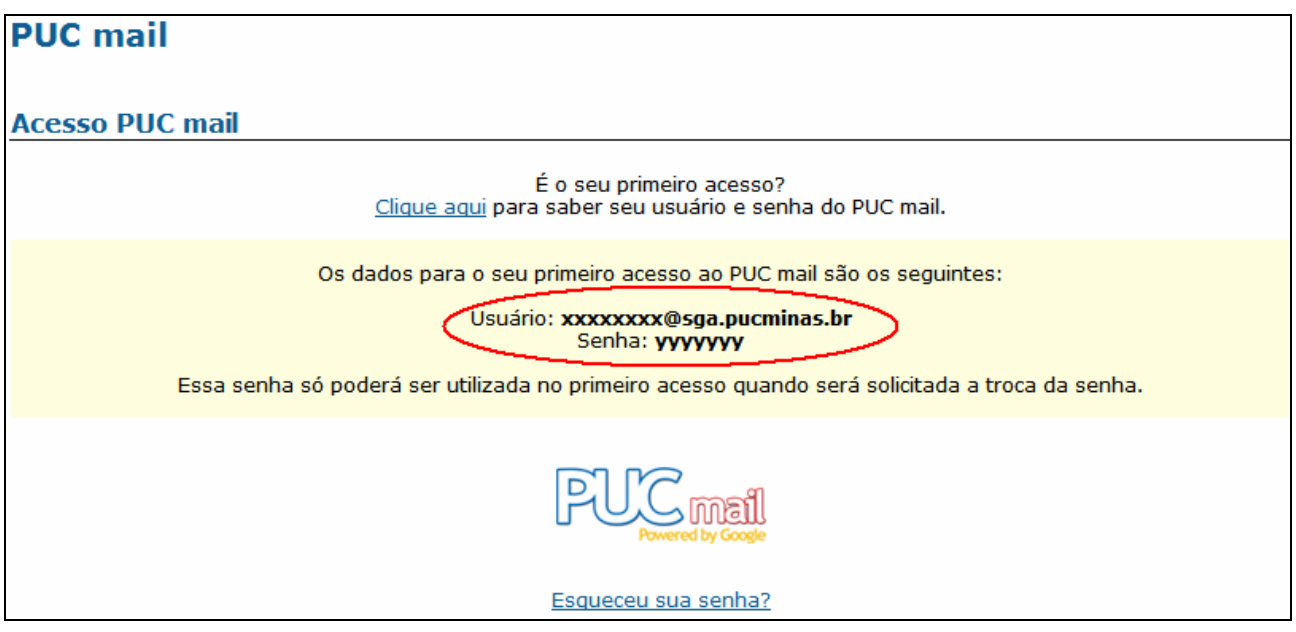

Após clicar na figura do "PUC mail" e acessar sua conta de e-mail, será exibida a seguinte página na qual o aluno deverá informar seu usuário e senha do "PUC mail".

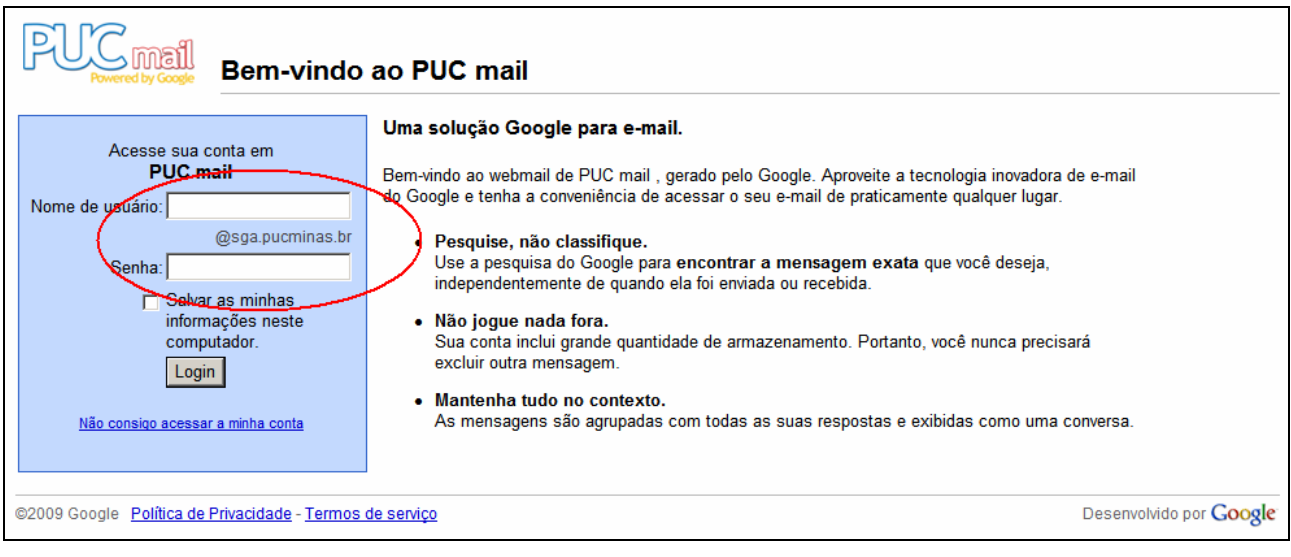

Em seu primeiro acesso, o aluno deverá configurar sua conta no "PUC mail", informando uma nova senha, os caracteres da figura e clicando no botão "Aceito. Criar minha conta".

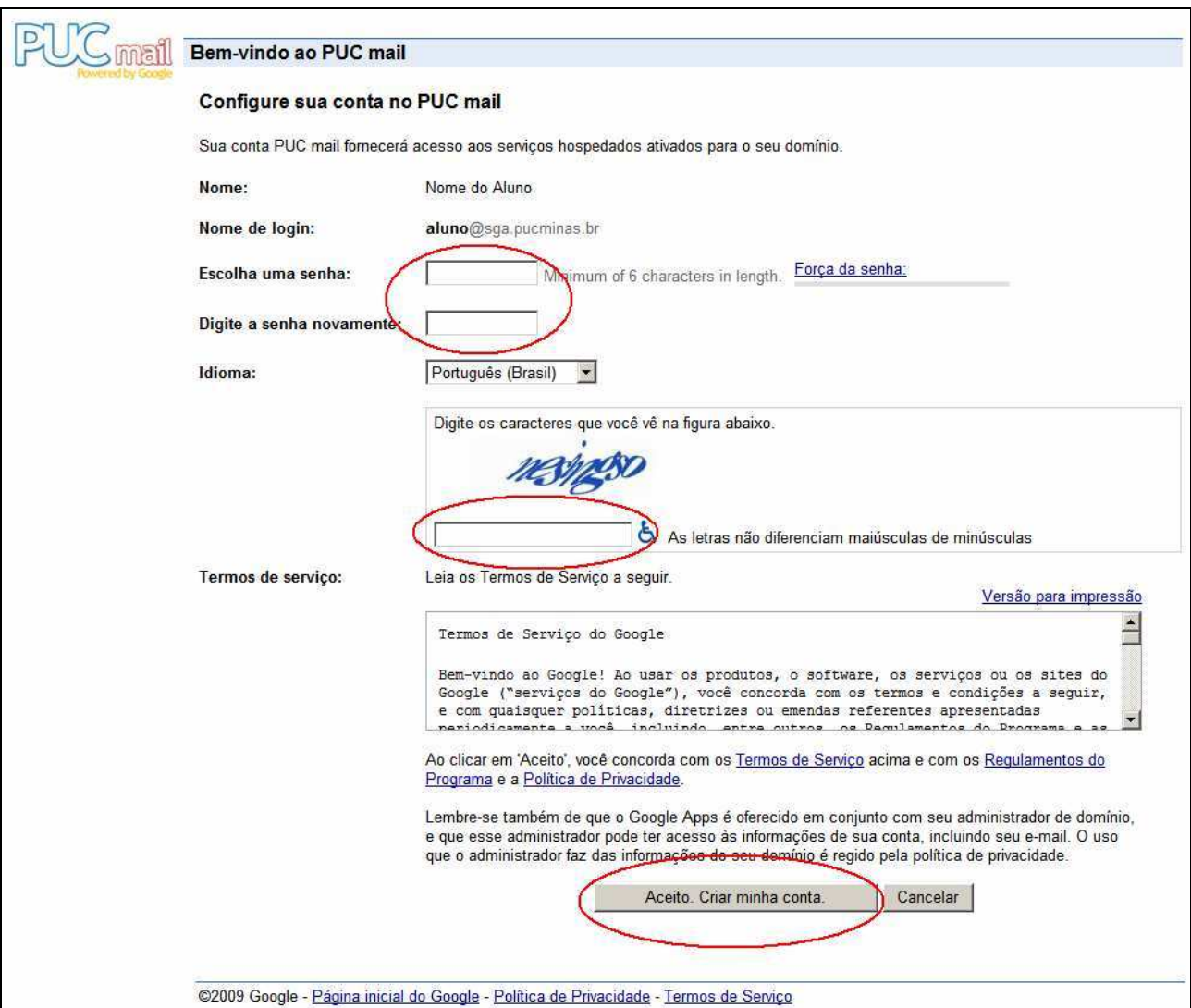

Pronto! A conta do aluno no "PUC mail" já está ativa. Você receberá uma mensagem de boas-vindas e já poderá utilizar os mesmos recursos disponíveis no Gmail.

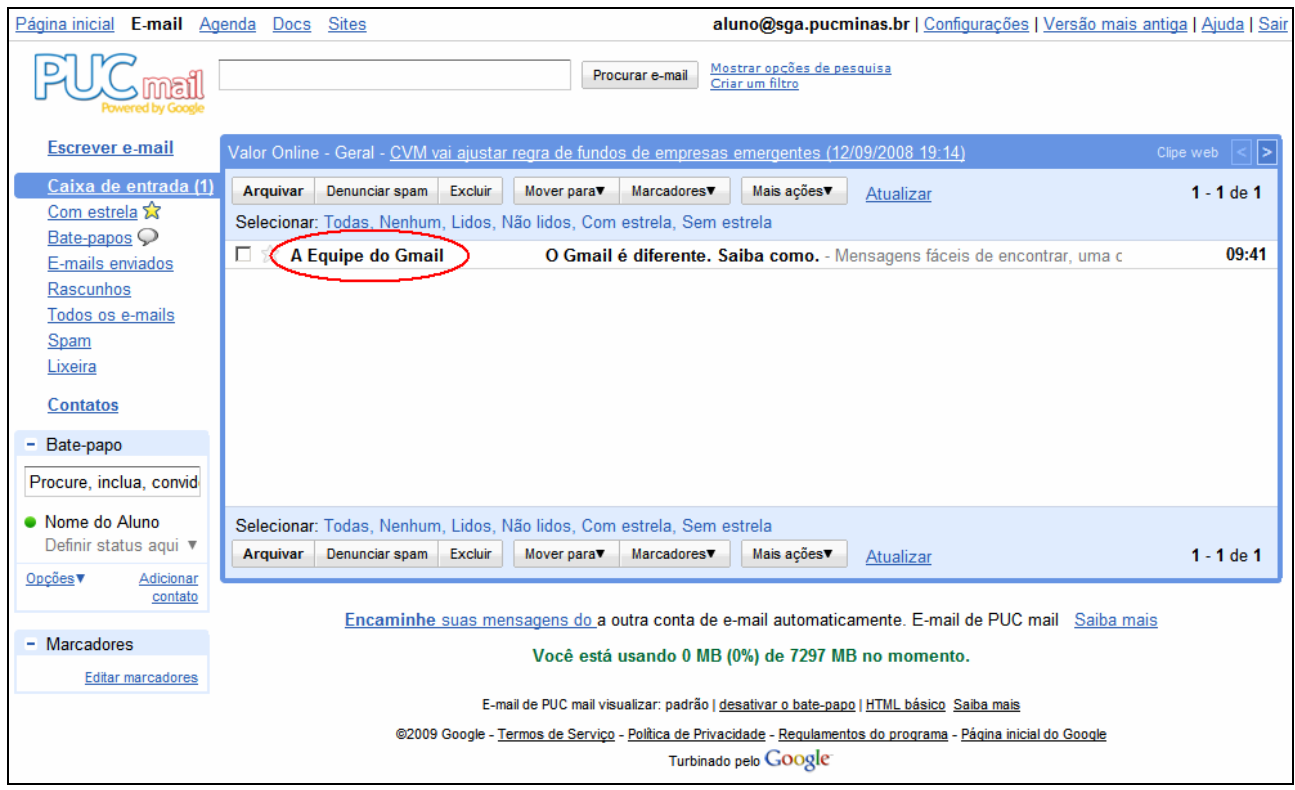

Caso o aluno queira encaminhar automaticamente todas as mensagens recebidas em seu "PUC mail" para outro endereço ou receber mensagens de outro provedor em seu "PUC mail", basta acionar a opção "Configurações" / "Encaminhamento e POP/IMPA" e efetuar as configurações necessárias.

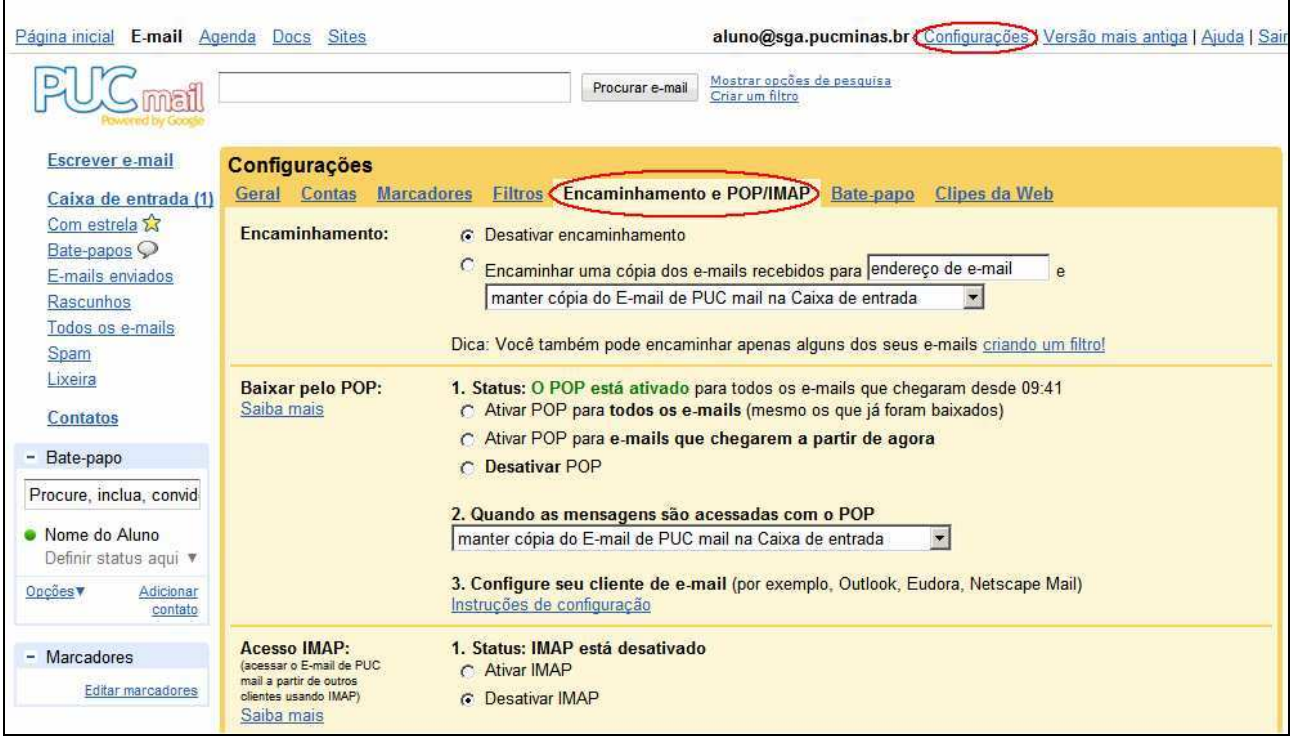